B6FK-6711-01 Z0

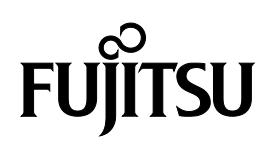

# **Fujitsu Tablet ARROWS Tab**

# **リカバリガイド**

# Windows 11 / Windows 10

本書のバックアップについて

本書『リカバリガイド』は、ご購入時に C ドライブに格納されています。 リカバリなどで C ドライブを削除した場合は、本書のデータも削除され、元に戻りません。 事前に印刷(【Ctrl】+【P】キー) またはバックアップしておくことをお勧めします。 このマニュアルは、改善のため変更することがあります。最新のマニュアルは、インターネット上 のマニュアル [\(https://www.fmworld.net/biz/fmv/support/fmvmanual/\)](https://www.fmworld.net/biz/fmv/support/fmvmanual/) をご覧ください。

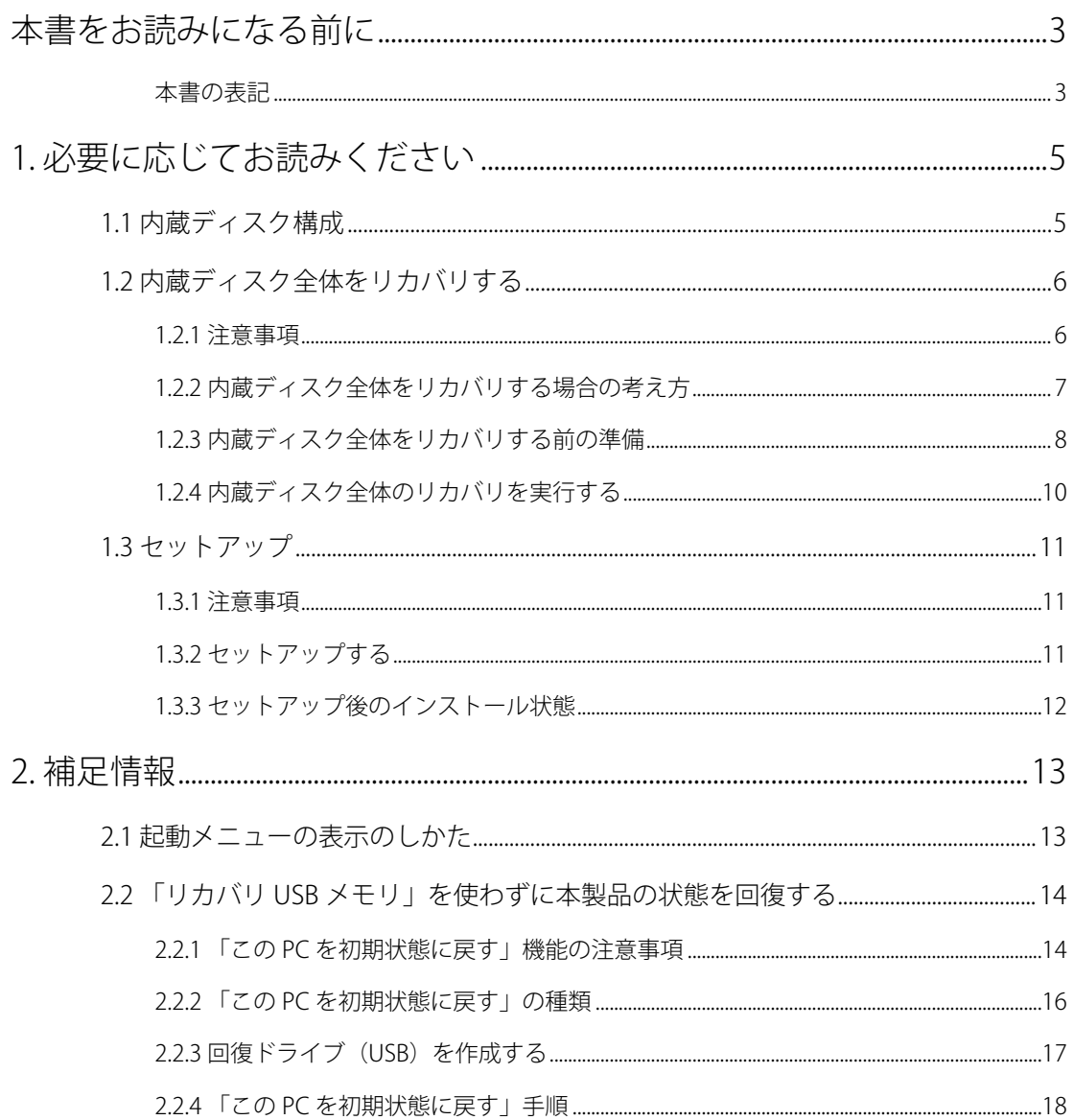

# <span id="page-2-0"></span>**本書をお読みになる前に**

# <span id="page-2-1"></span>**本書の表記**

本書は 2022 年 1 月現在の内容です。本書をお読みになり、ご不明な点がございましたら、『取扱説明書』 に記載の「お問い合わせ先」へお問い合わせください。

#### ■ **本文中の記号**

本文中に記載されている記号には、次のような意味があります。

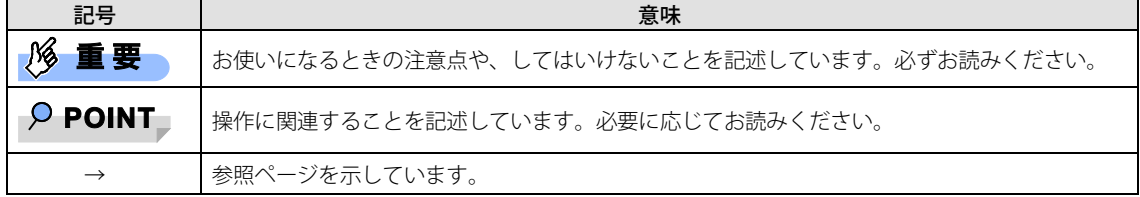

#### ■ **本文中の記載**

本文では、「内蔵フラッシュメモリディスク」を「内蔵ディスク」と記載しています。

## ■ **キーの表記と操作方法**

本文中のキーの表記は、キーボードに書かれているすべての文字を記述するのではなく、説明に必要な 文字を次のように記述しています。

例: 【Ctrl】 キー、 【Enter】 キー、 【→】 キーなど

また、複数のキーを同時に押す場合には、次のように「+」でつないで表記しています。

例:【Ctrl】+【F3】キー、【Shift】+【↑】キーなど

## ■ **連続する操作の表記**

本書では、連続する操作手順を、「→」でつなげて記述しています。なお、アプリケーション(ソフト ウェア)の状態を変更した場合は、操作手順が異なることがあります。

#### ■ **画面例およびイラスト**

本文中の画面およびイラストは一例です。お使いの機種やモデルによって、実際に表示される画面やイ ラスト、およびファイル名などが異なることがあります。

#### ■ **本書に記載している仕様とお使いの機種との相違**

本文中の説明は、標準仕様に基づいて記載しています。 ご購入時の構成によっては、本文中の説明がお 使いの機種の仕様と異なる場合があります。あらかじめご了承ください。なお、本文内において、機種 や OS 別の書き分けがある箇所については、お使いの機種の情報をお読みください。

# ■ **ユーザーアカウント制御ウィンドウ**

本書で説明している Windows の操作の途中で、「ユーザーアカウント制御」ウィンドウが表示される場 合があります。これは、重要な操作や管理者の権限が必要な操作の前に Windows が表示しているもの です。表示されるメッセージに従って操作してください。

# ■ **製品名の表記**

本文中では、製品名称を次のように略して表記します。

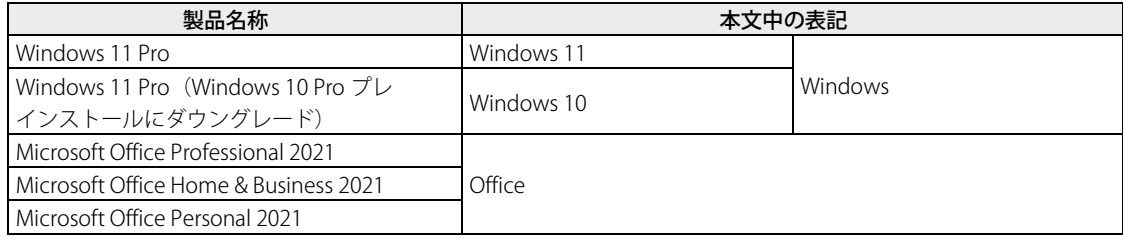

# ■ **商標および著作権について**

各製品名は、各社の商標、または登録商標です。 各製品は、各社の著作物です。 その他のすべての商標は、それぞれの所有者に帰属します。

Copyright Fujitsu Limited 2022

# <span id="page-4-0"></span>**1. 必要に応じてお読みください**

# <span id="page-4-1"></span>**1.1 内蔵ディスク構成**

内蔵ディスクは、次の領域から構成されています。

- 「OS、アプリケーション(ソフトウェア)、ドライバー」などの領域と空き領域
- 「Windows RE 領域」、「システム領域」

# $P$  POINT

▶ 「Windows RE 領域」、「システム領域」は、Windows からは見えない領域です。

本製品の内蔵ディスク構成につきましては、富士通製品情報ページで公開しているカタログ内の「スト レージの空き容量」をご覧ください。 URL は次のとおりです。

#### □ ARROWS Tab カタログ

[https://jp.fujitsu.com/platform/pc/product/catalog\\_syskou/](https://jp.fujitsu.com/platform/pc/product/catalog_syskou/)

なお、ご覧になる時期によっては、本製品の情報が記載されていないことがあります。その場合は、 「今までに発表した製品」から製品名を選択し、ご覧ください。 URL は次のとおりです。

<https://jp.fujitsu.com/platform/pc/product/former/>

# <span id="page-5-0"></span>**1.2 内蔵ディスク全体をリカバリする**

内蔵ディスク全体をリカバリします。変更したドライブ構成を元に戻す場合にも、この作業が必要です。

# <span id="page-5-1"></span>**1.2.1 注意事項**

- 内蔵ディスク全体をリカバリすると、内蔵ディスクのすべてのデータが削除されます。必要に応じ て事前にバックアップしてください。
- 内蔵ディスク全体をリカバリするときは、「リカバリ USB メモリ」が必要です。
- リカバリする前に、必ず AC アダプタを接続してください。
- Office 搭載モデルを購入された場合は、リカバリを行う前に Office のライセンス認証を必ず行って ください。Office のライセンス認証を行う前にリカバリを行うと、Office の再インストールには再 度 Office の購入が必要になります。
- 本製品から、外付けハードディスク、外付け光学ドライブ、プリンタなどすべての周辺機器を、必 ず取り外してください(拡張クレードル、スリムキーボードを除く)。
- デバイスドライバーのインストールが必要な機器の場合、リカバリ作業に必要な機器であっても、 リカバリ作業時に接続しているとリカバリに失敗する場合があります(例:指紋認証/手のひら静 脈センサー付きキーボード、タッチ機能付きディスプレイなど)。この場合は、デバイスドライ バーのインストールを必要としない機器を別途ご用意いただき、リカバリを実施してください。
- モデルやカスタムメイドの選択によって、内蔵ディスク全体をリカバリした後に、アプリケーショ ンやドライバーのインストールが必要になります。詳しくは「1.3.3 [セットアップ後のインストー](#page-11-0) [ル状態」](#page-11-0) (→[P.12\)](#page-11-0) をご覧ください。
- タッチパネルで操作するとき、タップした位置と画面上のマウスポインターの位置が多少ずれる場 合があります。画面上のマウスポインターが操作したい場所にあることを確認しながら操作を進め てください。
- 内蔵ディスク全体をリカバリするには時間がかかります。時間に余裕をもって、操作してください。

# <span id="page-6-0"></span>**1.2.2 内蔵ディスク全体をリカバリする場合の考え方**

いったん内蔵ディスク内のすべてのデータが削除され、領域がご購入時の状態や OS を切り替えた初期 状態に設定されます。続いて C ドライブにリカバリデータを戻し、その後リカバリを実行します。

# ■ **リカバリのイメージ図**

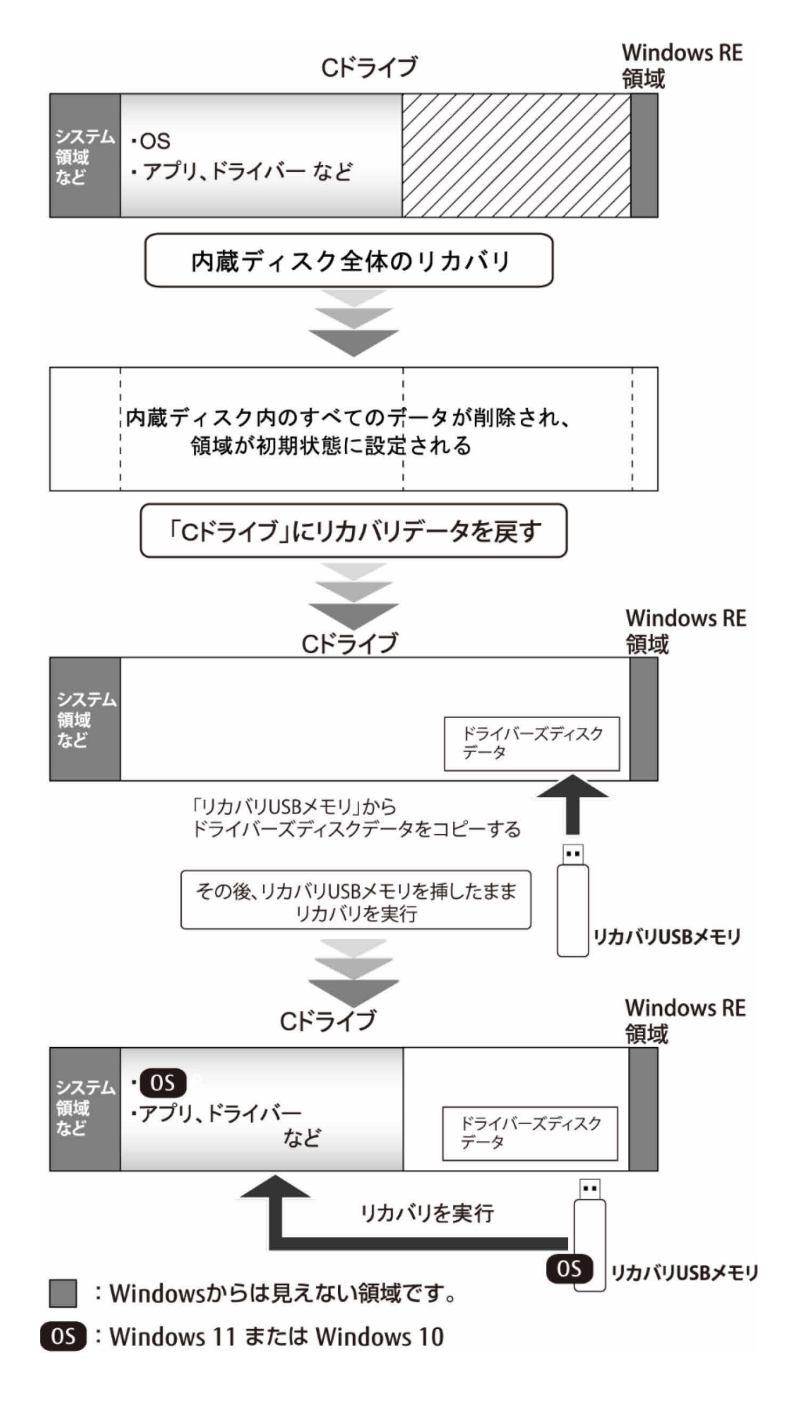

# <span id="page-7-0"></span>**1.2.3 内蔵ディスク全体をリカバリする前の準備**

内蔵ディスク全体をリカバリする前に、次の準備を行ってください。

## ■ **リカバリ USB メモリを用意する**

#### ■ **AC アダプタを接続する**

内蔵ディスク全体をリカバリするときには、必ず AC アダプタを接続してください。

#### ■ **BIOS の設定を確認する**

BIOS の設定をご購入時から変更している場合は、ご購入時の設定に戻します。 BIOS セットアップの操作方法については、インターネット上のマニュアル『製品ガイド(共通編)』を ご覧ください。

# **1%重要**

▶ 設定が異なると、Windows が起動しなかったり、正常にリカバリが完了しなかったりすることがあ りますので、必ず確認してください。

□ BIOS 設定

#### $\overline{P}$  POINT

 「BIOS パスワード」や「管理者用パスワード」を設定されている場合は、BIOS セットアップを「管 理者用パスワード」で起動する必要があります。

BIOS セットアップ画面の「終了」メニューから「標準設定値を読み込む」を実行します。

# ■ **デバイスの暗号化を無効にする**

セキュリティチップ搭載機種やセキュリティ機能内蔵機種で、デバイスの暗号化が有効になっている場 合は(手順 3 で確認することができます)、次の手順でデバイス暗号化を無効にしてください。

#### □ Windows 11 の場合

- 1. Microsoft アカウントで Windows にサインインします。
- 「スタート」ボタン→「設定」→「プライバシーとセキュリティ」の順にタップします。
- ウィンドウ右の「デバイスの暗号化」をタップします。 「デバイスの暗号化」が表示されていない場合、対象装置ではありません。 リカバリに進んでください。
- 「デバイスの暗号化」を「オフ」にします。

#### □ Windows 10 の場合

- 1. Microsoft アカウントで Windows にサインインします。
- 「スタート」ボタン→「設定」→「更新とセキュリティ」の順にタップします。
- 3. ウィンドウ左の「デバイスの暗号化」をタップします。 「デバイスの暗号化」が表示されていない場合、対象装置ではありません。 リカバリに進んでください。
- 「デバイスの暗号化が有効になっています。」と表示されている下にある「オフにする」ボ タンをタップします。

# ■ **Office のライセンス認証を行う(Office 搭載モデル)**

Office 搭載モデルを購入された場合は、リカバリを行う前に Office のライセンス認証を必ず行ってくだ さい。Office のライセンス認証を行う前にリカバリを行うと、Office の再インストールには再度 Microsoft Office の購入が必要になります。

Office のインストール、ライセンス認証に関しては『製品ガイド(共通編)』をご覧ください。

# <span id="page-9-0"></span>**1.2.4 内蔵ディスク全体のリカバリを実行する**

# **1% 重要**

- ▶ 内蔵ディスク内のすべてのデータが削除されます。あらかじめ、必要なデータをバックアップしてく ださい。
- ▶ リカバリ中に画面の向きが縦に固定されることがあります。そのときは、製品本体を縦にして操作し てください。 画面表示の向きの定義については、インターネット上のマニュアル『製品ガイド(機種別編)』- 「第2章取り扱い」-「画面表示の回転」に記載されているイラストをご覧ください。
- 1. 製品本体の電源が切れた状態で、リカバリ USB メモリをセットします。
- 2. 起動メニューを表示します。

詳しくは[「2.1 起動メニューの表示のしかた」](#page-12-1)(→[P.13\)](#page-12-1)をご覧ください。

- 3. カーソルキーで「USB HDD:[USB メモリ名]」を選択し、【Enter】をタップします。 そのまましばらくお待ちください。「ディスク全体をご購入時の状態に戻す」が表示されます。
- 4. 「ご使用上の注意」をよく読み、「同意する」をタップし、「次へ」をタップします。
- 5. 画面のメッセージに従って操作します。

この後は、

- 1. ハードディスクの領域を設定する
- ソフトウェアを復元する
- リカバリを実行する
- 最終処理を実行する

の順に進みます。

「リカバリが完了しました。」というメッセージが表示されたら手順 [6 に](#page-9-1)進んでください。

<span id="page-9-1"></span>6. リカバリ USB メモリを取り出し、「完了」をタップします。

製品本体の電源が自動的に切れます。

以上で内蔵ディスク全体をリカバリする操作が終了しました。

続けて、[「1.3 セットアップ」](#page-10-0)(→[P.11\)](#page-10-0)をご覧になり、セットアップを行ってください。なお、電源は 30 秒以上待ってから入れてください。

# <span id="page-10-1"></span><span id="page-10-0"></span>**1.3.1 注意事項**

- セットアップする前に、必ず AC アダプタを接続してください。
- セットアップが完了するまでは、次のものを接続または変更しないでください。セットアップが正 常に行われなかったり、エラーメッセージが表示されたりする場合があります。
	- ・ 周辺機器
	- 2台目のディスプレイ
	- ・ BIOS の設定
	- LAN ケーブル
- セットアップは無線 LAN や有線 LAN に接続しない状態で行ってください。 インターネットに接続してセットアップを行うと、非常に時間がかかり 1 時間以上セットアップが 進んでいないように見える場合があります。
- デバイスドライバーのインストールが必要な機器の場合、セットアップ作業に必要な機器であって も、セットアップ作業時に接続しているとセットアップに失敗する場合があります(例:指紋認証 /手のひら静脈センサー付きキーボード、タッチ機能付きディスプレイなど)。この場合は、デバ イスドライバーのインストールを必要としない機器を別途ご用意いただき、セットアップを実施し てください。
- タッチパネルで操作するとき、タップした位置と画面上のマウスポインターの位置が多少ずれる場 合があります。画面上のマウスポインターが操作したい場所にあることを確認しながら操作を進め てください。
- セットアップ中は、雷源を切らないでください。
- Windows セットアップの各ウィンドウが完全に表示されないうちにキーを押したり、画面をタップ したりすると、Windows セットアップが完全に行われない場合があります。ウィンドウが完全に 表示されてから、キーボードまたはフラットポイント(マウス)で操作してください。
- Windows セットアップが進められなくなった場合、次のように操作してください。 電源ボタンを 4 秒以上押して、製品本体の電源を一度切り、セットアップをやり直してください。 セットアップがやり直せない場合は、リカバリを行ってください。リカバリについては、[「1.2](#page-5-0) 内 [蔵ディスク全体をリカバリする」](#page-5-0)(→[P.6\)](#page-5-0)をご覧ください。
- Windows セットアップの途中で、「新しいハードウェアの追加ウィザード」ウィンドウが表示され た場合は、お使いのディスプレイに合わせたドライバーをインストールしてください。

# <span id="page-10-2"></span>**1.3.2 セットアップする**

製品本体の電源を入れ、表示された画面のメッセージに従ってセットアップを行います。 詳しい手順や注意事項につきましては、『取扱説明書』をご覧ください。

# <span id="page-11-0"></span>**1.3.3 セットアップ後のインストール状態**

お使いのモデルやカスタムメイドの選択によって、セットアップ後のアプリケーションやドライバーの インストール状態が異なります。必要に応じて、アプリケーションやドライバーをインストールしてく ださい。

## ■ **アプリケーションやドライバーのインストール状態**

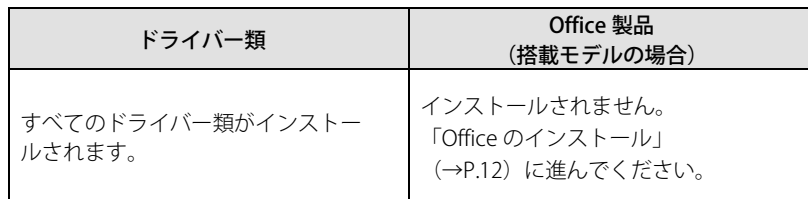

# <span id="page-11-1"></span>■ **Office のインストール**

Office 搭載モデルの場合、リカバリを行うと Office 製品はインストールされません。次の操作が必要で す。

マイクロソフト社のホームページを参照してインストールしてください。

インストール方法については次のホームページの「PC に搭載された Office 2021 (中小企業向け)」 の「Office を再インストールする、または Office をオフラインでインストールする」をクリックし、 「プロダクト キーなしで再インストールする」の項目をご覧ください。

https://www.office.com/jppipcsetup/

なお、本製品に搭載されている Office 製品は、インターネットに接続して Office アプリケーション を初めて起動した際に自動的にライセンス認証されるため、プロダクトキーは添付されていません。

この後は、『取扱説明書』をご覧になり、セットアップの後に必要な操作を行ってください。

# <span id="page-12-0"></span>**2. 補足情報**

# <span id="page-12-1"></span>**2.1 起動メニューの表示のしかた**

ここでは、起動メニューの表示のしかたを説明します。

# $\triangleright$  POINT

- ▶ BIOS セットアップの「起動メニュー」が「使用しない」の設定になっている場合、起動メニューは表 示されません。設定を「使用する」に変更してください。 BIOS セットアップの操作方法については、インターネット上のマニュアル『製品ガイド(共通編)』 をご覧ください。 「起動メニュー」は「セキュリティ」メニューー「起動メニュー」と表示されます。
- ▶ 起動時のパスワードを設定している場合は、パスワードを入力してください。
- ▶ 起動メニューが表示されず Windows が起動してしまった場合は、本製品の電源を完全に切ってから もう一度操作してください。
- 1. ボリュームアップボタン(+)を押したまま、本製品の電源を入れます。
- 2. ビープ音が鳴ったら、指を離します。 起動メニューが表示されます。

# <span id="page-13-0"></span>**2.2 「リカバリ USB メモリ」を使わずに本製品の状態を回復する**

カスタムメイドで「リカバリ USB メモリ追加」を選択せずに本製品をご購入された場合や、カスタムメ イドで添付された「リカバリ USB メモリ」をお持ちでない場合は、内蔵ディスクをリカバリすることは できません。

ただし、Windows 11 / Windows 10 には、トラブルに備え、以前の状態に戻す機能が搭載されており、 この機能を使うことが可能です。ここでは、内蔵ディスク内のデータから本製品をご購入時に近い状態 に回復する方法「この PC を初期状態に戻す」について説明します。

# **1% 重要**

▶ ここで説明する方法は、Windows 11 / Windows 10 標準の機能です。 今後、Windows の更新により、手順や画面の表示が変更される場合があります。詳しくは、 Windows のヘルプをご覧ください。

# <span id="page-13-1"></span>**2.2.1 「この PC を初期状態に戻す」機能の注意事項**

- ご購入時に近い状態に戻るため、削除されるデータもあります。必要に応じて事前にバックアップ してください。
- Windows に適用されたロールアップ(修正プログラム、セキュリティ修正プログラム、重要な更 新およびアップデートを配布しやすいように1つにまとめた累積的なパッケージ)は、「この PC を初期状態に戻す」を行っても、適用された状態が維持されます。
- 「この PC を初期状態に戻す」を行う前に、必ず AC アダプタを接続してください。
- 本製品から、外付けハードディスク、プリンタなどすべての周辺機器を、必ず取り外してください (拡張クレードル、スリムキーボードを除く)。
- 「この PC を初期状態に戻す」を行うと、本製品をご購入された後にインストールされたアプリは削 除されます。
- 「この PC を初期状態に戻す」を行うには時間がかかります。時間に余裕をもって、操作してくださ い。
- BitLocker 回復キーを取得してください。 次の手順で BitLocker 回復キーを取得し、大切に保管してください。なお、この操作は 他のパソコンやタブレットでも行うことができます。
	- 次の URL にアクセスし、Microsoft アカウントでサインインします。 <https://windows.microsoft.com/recoverykey> この後は、画面の指示に従って操作してください。
	- 「BitLocker 回復キー」が画面に表示されたら、印刷したりメモをとったりして大切に保管 します。

 「この PC を初期状態に戻す」手順を終え、セットアップが完了すると、デバイスの暗号化が無効に なります。

次の手順でデバイス暗号化を有効にしてください。

□ Windows 11 の場合

- 1. Microsoft アカウントで Windows にサインインします。
- 「スタート」ボタン→「設定」→「プライバシーとセキュリティ」の順にタップし ます。
- ウィンドウ右の「デバイスの暗号化」をタップします。  $\mathcal{E}$ 「デバイスの暗号化」が表示されていない場合、対象装置ではありません。 この操作は不要です。
- 4 「デバイスの暗号化」を「オン」にします。
- □ Windows 10 の場合
	- $1<sup>1</sup>$ Microsoft アカウントで Windows にサインインします。
	- 「スタート」ボタン→「設定」→「更新とセキュリティ」の順にタップします。
	- 3. ウィンドウ左の「デバイスの暗号化」をタップします。 「デバイスの暗号化」が表示されていない場合、対象装置ではありません。 この操作は不要です。
	- 「デバイス暗号化が無効になっています。」と表示されている下にある「オンにする」 ボタンをタップします。

#### $P$  POINT

- ▶ 個人用ファイルを保持する場合は、デバイス暗号化は無効になりません。上記の操作は不要です。
- 「この PC を初期状態に戻す」手順で、「使用できる状態に戻すには回復キーを入力してください」 と表示された場合は、BitLocker 回復キーを入力し、「続行」をタップしてください。
- 「この PC を初期状態に戻す」手順で、初期化が開始された後、「オプションの選択」画面が表示さ れた場合は、「続行」をタップしてください。初期化が再開されます。

# <span id="page-15-0"></span>**2.2.2 「この PC を初期状態に戻す」の種類**

## ■ **個人用ファイルを保持する**

消去されないデータについても念のためバックアップを取ったり、メモしたりすることをお勧めします。 個人用ファイルは次のパスの配下のデータです。

C:¥Users

「個人用ファイルを保持する」を選択した場合、個人用ファイルは消去されません。しかし、次のパスの 配下のデータは消去されます。この配下にはアプリに固有のアプリ設定、ファイル、データが含まれま す。

C:¥Users¥[ ユーザー名]¥AppData

# ■ **すべて削除する**

- ファイルの削除のみ行う ほぼご購入時の状態にもどります。アカウントも削除されるので、セットアップをやり直す必要が あります。
- ドライブを完全にクリーンアップする 消去されるものは「すべて削除する(ファイルの削除のみ行う)」と同じですが、簡単に回復でき ないように完全に削除されます。そのため操作に数時間かかります。他人にタブレットを譲渡する など完全にデータを削除したいときにお使いください。

# <span id="page-16-0"></span>**2.2.3 回復ドライブ(USB)を作成する**

Windows 11 / Window 10 には、USB メモリを使って、回復ドライブ (USB) を作成する機能があります。 回復ドライブ(USB)を作成した時点のシステムファイルに戻すことができるため、ご購入時により近 い状態に回復することができます。

# **1% 重要**

- 万が一に備え、回復ドライブ(USB)をできるだけ早く作成しておくことをお勧めします。
- ▶ 回復ドライブ (USB) の作成には、USB メモリが必要です。32GB 以上の空き容量がある USB メモリ の利用をお勧めします。
- ▶ 管理者アカウントで Windows にサインインしていることを確認してください。
- ▶ 回復ドライブ (USB) を作成、または回復ドライブ (USB) で起動して操作するときは、必ず AC アダ プタを接続してください。
- **1. □ Windows 11 の場合**

「スタート」ボタン→画面右上の「すべてのアプリ」→「Windows ツール」の順に タップし、「コントロール パネル」をダブルタップします。

□ Windows 10 の場合

「スタート」ボタン→「Windows システム ツール」→「コントロール パネル」の順に タップします。

- 2. 「表示方法」の右にある▼をタップし、「小さいアイコン」をタップします。
- 3. 「回復」をタップします。
- 4. 「高度な回復ツール」の「回復ドライブの作成」をタップします。
- 5. 「ユーザーアカウント制御」ウィンドウが表示されたら、「はい」をタップします。
- 6. 「回復ドライブの作成」ウィンドウが表示されたら、「次へ」をタップします。

#### $\overline{P}$  point

- ▶ 「システムファイルを回復ドライブにバックアップします。」は、チェックを付けたままにしてくだ さい。
- 7. 「USB フラッシュドライブの接続」と表示されたら、USB メモリを接続します。
- 8. 「USB フラッシュドライブの選択」と表示されたら、「使用可能なドライブ」に保存先と して使用するドライブが表示されていることを確認し、「次へ」をタップします。

#### $\overline{P}$  POINT

- ▶ 「使用可能なドライブ」に複数のドライブが表示されている場合は、使用するドライブをタップしま す。
- 9. 「回復ドライブの作成」と表示されたら、「作成」をタップします。
- 10. 「回復ドライブの準備ができました」と表示されたら、「完了」をタップします。 作成した回復ドライブ (USB) を大切に保管してください。
- 11. 「×」をタップします。

# <span id="page-17-0"></span>**2.2.4 「この PC を初期状態に戻す」手順**

# **1% 重要**

 「この PC を初期状態に戻す」を実行中に画面の向きが縦に固定されることがあります。そのときは、 製品本体を縦にして操作してください。 画面表示の向きの定義については、インターネット上のマニュアル『製品ガイド(機種別編)』- 「第2章取り扱い」-「画面表示の回転」に記載されているイラストをご覧ください。

#### <span id="page-17-1"></span>■ **「オプションの選択」画面を表示する**

#### □ 回復ドライブ (USB) を事前に作成していた場合

- 本体の電源が切れた状態で、回復ドライブ(USB)をセットします。
- 2. 起動メニューを表示します。 「2.1 [起動メニューの表示のしかた」](#page-12-1)(→[P.13\)](#page-12-1)をご参照ください。
- 3. カーソルキーで「USB HDD:[USB メモリ名]」を選択し、【Enter】をタップします。
- 「キーボードレイアウトの選択」と表示されたら、「Microsoft IME」をタップします。
- 「オプションの選択」画面が表示されます。

#### <span id="page-17-2"></span>□ Windows 11 が起動する場合

- 「スタート」ボタン→「設定」の順にタップします。
- ウィンドウ右の「回復」をタップします。
- 3. ウィンドウ右の「今すぐ再起動」をタップします。
- 「デバイスを再起動するため作業内容を保存します」ウィンドウの「今すぐ再起動」を タップします。
- 「オプションの選択」画面が表示されます。

#### □ Windows 10 が起動する場合

- 「スタート」ボタン→「設定」→「更新とセキュリティ」の順にタップします。
- 「更新とセキュリティ」ウィンドウ左の「回復」をタップします。
- 3. ウィンドウ右の「今すぐ再起動」をタップします。
- 「オプションの選択」画面が表示されます。

# □ 「使用できる状態に戻すには回復キーを入力してください」と表示された場合 BitLocker 回復キーを入力し、「続行」をタップしてください。

□ 初期化が開始された後、「オプションの選択」画面が表示された場合

「続行」をタップしてください。初期化が再開されます。

#### □ 「自動修復」画面が表示された場合

Windows が起動しないとき、しばらく待っていると「自動修復」画面が表示されることがありま す。「再起動」をタップしても Windows が正常に起動せず、また「自動修復」画面が表示された 場合、「詳細オプション」をタップしてください。 「オプションの選択」画面が表示されます。

# ■ **「オプションの選択」画面からの手順**

回復ドライブ(USB)を使う場合と使わない場合で手順が異なります。ご利用の状況により選択してく ださい。

# $\overline{P}$  POINT

- ▶ 「オプションの選択」画面の表示方法は、「「オプションの選択」画面を表示する」の次の箇所をご覧ください。 ・「回復ドライブ(USB)」使用する場合:[「回復ドライブ\(USB\)を事前に作成していた場合」](#page-17-1)(→[P.18\)](#page-17-1) ・「回復ドライブ(USB)」使用しない場合:「Windows [が起動する場合」](#page-17-2)(→[P.18\)](#page-17-2)
- □ 「回復ドライブ(USB)」を使用する場合
- 1. 「オプションの選択」画面で、「ドライブから回復する」をタップします。
- 2. 「ファイルの削除のみ行う」、または「ドライブを完全にクリーンアップする」のどちら かをタップします。
- 3. 「このデバイスをリセットする準備はできていますか? これは元に戻せません。」と表示 されたら、「回復」をタップします。

回復が開始されます。電源を切らずにお待ちください。 お住まいの地域を確認する画面が表示されたら、『取扱説明書』をご覧になり、本製品のセット アップを行ってください。

□ 「回復ドライブ (USB) 」を使用しない場合

- 1. 「オプションの選択」画面で、「トラブルシューティング」をタップします。
- 2. 「トラブルシューティング」画面で、「この PC を初期状態に戻す」をタップします。
	- 「個人用ファイルを保持する」場合
	- 1. 「個人用ファイルを保持する」をタップします。
	- 「続けるにはアカウントを選んでください。」と表示された場合、お使いのアカウントを 2. タップします。
	- 「このアカウントのパスワードを入力してください。」と表示された場合、パスワードを入 力し、「続行」をタップします。
	- 「Windows を再インストールする方法を選択します。」と表示された場合、「ローカル再イ ンストール」をタップします。
	- 5. 「このデバイスをリセットする準備はできていますか? これは元に戻せません。」と表示さ れたら、「初期状態に戻す」をタップします。 初期化が開始されます。電源を切らずにお待ちください。Microsoft アカウントのパス ワード入力を求められたら入力してください。デスクトップが表示されたら、初期化 は完了です。

#### $\triangleright$  POINT

- ▶ デスクトップアプリが消去された場合、デスクトップに「削除されたアプリ.html」が作成されます。 消去されたデスクトップアプリ一覧が確認できます。
- 「すべて削除する」場合
- 「すべて削除する」をタップします。
- 「Windows を再インストールする方法を選択します。」と表示された場合、「ローカル再イ 2. ンストール」をタップします。
- 3. 「ファイルの削除のみ行う」、または「ドライブを完全にクリーンアップする」をタップし ます。
- 「このデバイスをリセットする準備はできていますか? これは元に戻せません。」と表示さ れたら、「初期状態に戻す」をタップします。

初期化が開始されます。電源を切らずにお待ちください。

お住まいの地域を確認する画面が表示されたら、『取扱説明書』をご覧になり、本製品の セットアップを行ってください。

# リカバリガイド B6FK-6711-01 Z0-02

## 発行日 2022 年 4 月 発行責任 富士通株式会社

#### 〒105-7123 東京都港区東新橋 1-5-2 汐留シティセンター

- このマニュアルの内容は、改善のため事前連絡なしに変更することがあります。
- このマニュアルに記載されたデータの使用に起因する第三者の特許権および その他の 権利の侵害については、当社はその責を負いません。
- 無断転載を禁じます。